# Decision 4.6 Guía del usuario

Revisión del documento: 1.0

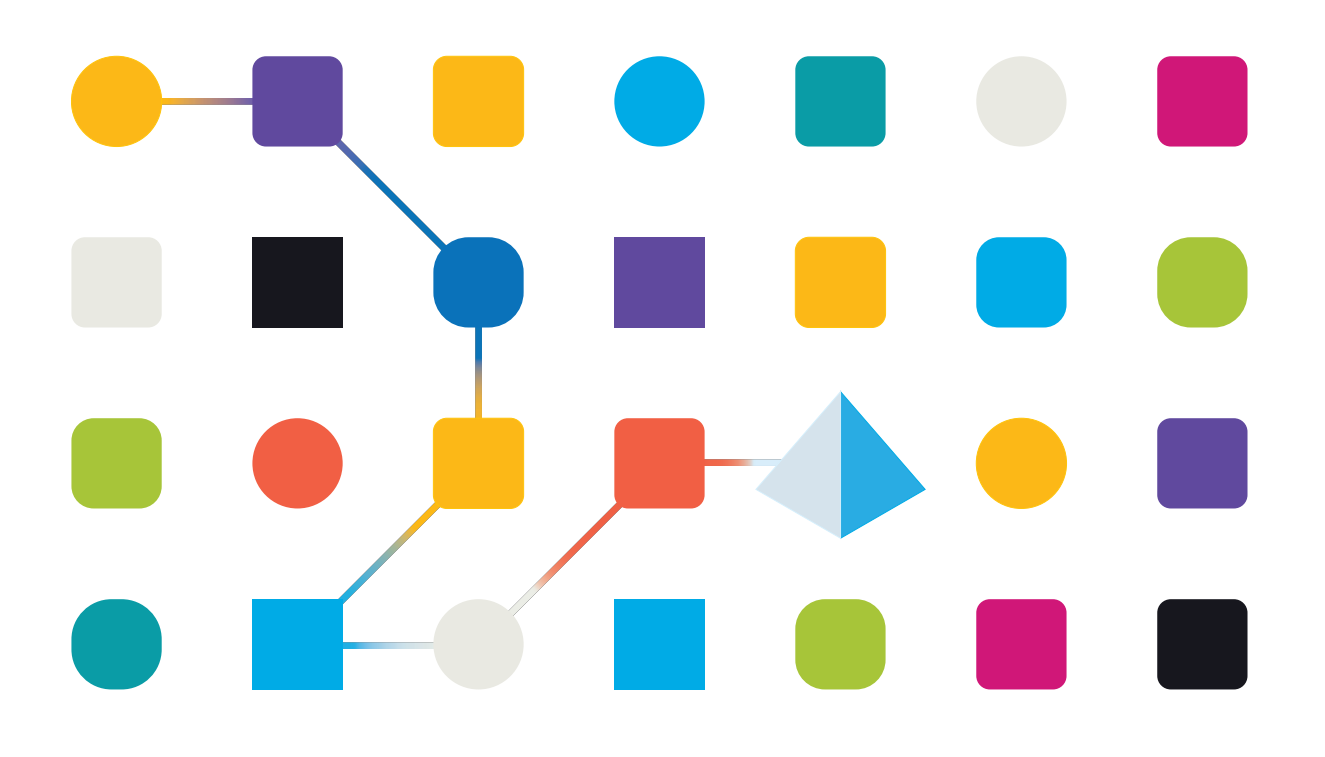

#### <span id="page-1-0"></span>**Marcas comerciales y derechos de autor**

La información que contiene esta guía es confidencial y pertenece a Blue Prism Limited o sus filiales y no debe divulgarse a terceros sin el consentimiento por escrito de un representante autorizado de Blue Prism. Ninguna parte de este documento puede reproducirse o transmitirse de ninguna forma ni por ningún medio, ya sea electrónico o mecánico, incluyendo fotocopias, sin el permiso por escrito de Blue Prism Limited o sus filiales.

#### **© Blue Prism Limited 2001 – 2022**

"Blue Prism", el logotipo de "Blue Prism" y el dispositivo Prism son marcas comerciales o marcas comerciales registradas de Blue Prism Limited y sus filiales. Todos los derechos reservados.

Mediante el presente, se reconocen todas las demás marcas comerciales y se usan para el beneficio de sus respectivos propietarios.

Blue Prism Limited y sus filiales no son responsables del contenido de los sitios web externos a los que se hace referencia en esta guía.

Blue Prism Limited, 2 Cinnamon Park, Crab Lane, Warrington, WA2 0XP, Reino Unido. Registrado en Inglaterra: N.º de registro 4260035. Tel.: +44 370 879 3000. Sitio web: [www.blueprism.com](http://www.blueprism.com/)

#### <span id="page-2-0"></span>**Contenido**

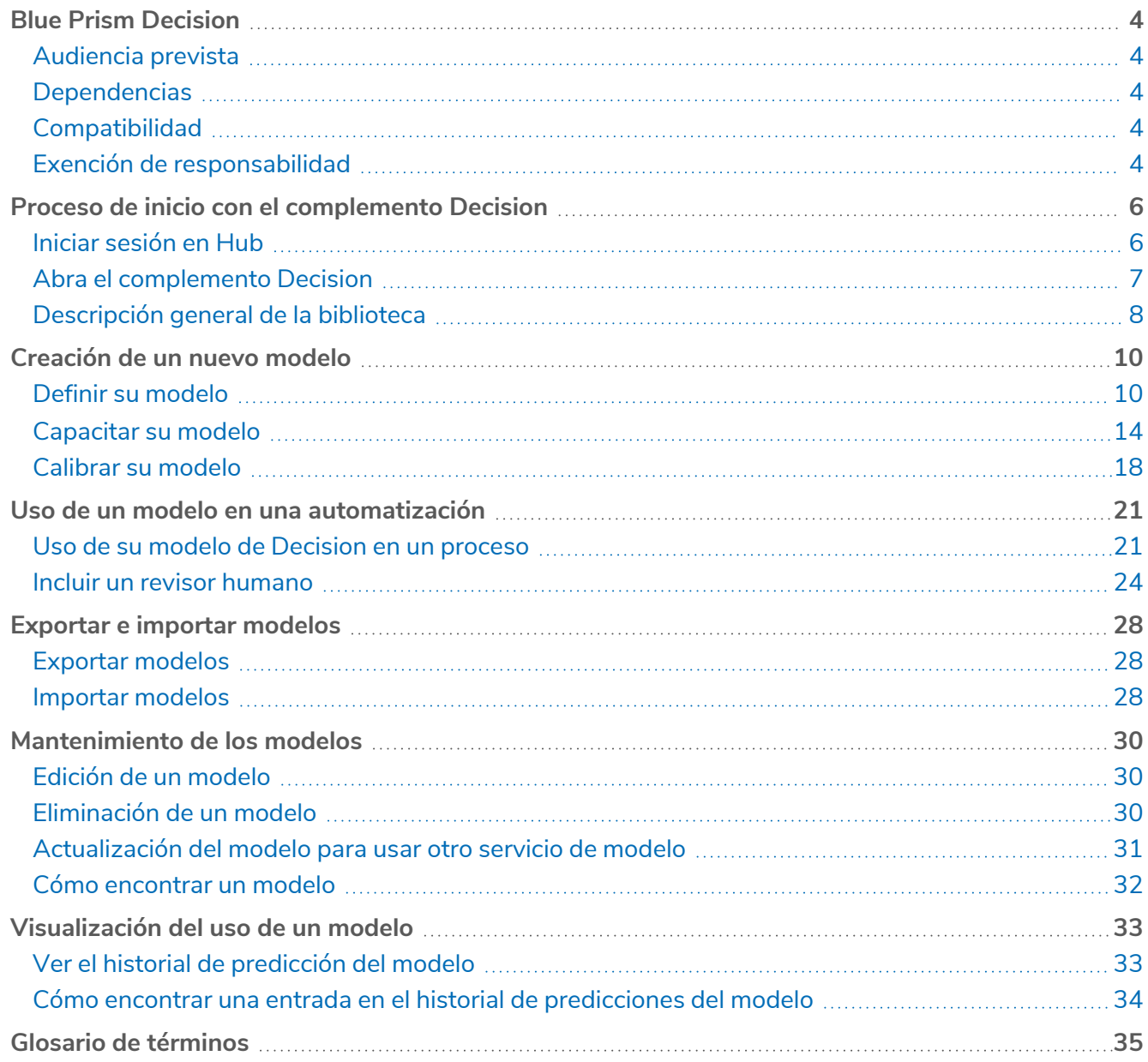

#### <span id="page-3-0"></span>**Blue Prism Decision**

Blue Prism® Decision les brinda a los usuarios de Blue Prism la capacidad de capacitar e implementar modelos inteligentes de toma de decisiones de aprendizaje automático dentro de su Digital Workforce, sin necesidad de tener experiencia en ciencia de datos. La interfaz de usuario simple e intuitiva de Blue Prism Decision les permite a los usuarios lo siguiente:

- **• Definir un modelo**: agregue un título, descripción, tipo de decisión y variables de decisión.
- **• Capacitar el modelo**: utilice el aprendizaje activo basado en variables de entrada definidas y especificadas por el servicio del modelo, sin necesidad de tener conocimientos científicos de datos para producir modelos de aprendizaje automático estadísticamente precisos.
- **• Calibrar el modelo**: revise las entradas del modelo y las predicciones de resultados, y sobrescriba la decisión del modelo si es necesario.

<span id="page-3-1"></span>Esta guía describe la funcionalidad y el uso del complemento Decision disponible en Blue Prism® Hub.

#### Audiencia prevista

Esta guía está destinada a ser utilizada por cualquier persona que desee utilizar Decision para crear un modelo que se pueda utilizar en una automatización y cualquier usuario que cree procesos en Blue Prism que utilice estos modelos.

#### <span id="page-3-2"></span>**Dependencias**

El complemento Decision requiere acceso a **Blue Prism Decision Model Service**, la API de aprendizaje automático del complemento Decision. Está disponible como un servicio de Windows o como una imagen del contenedor de Linux. Para obtener información sobre la instalación de Decision Model Service, consulte Instalar Blue Prism [Decision](https://bpdocs.blueprism.com/hub-interact/4-5/en-us/decision/decision-install.htm).

#### <span id="page-3-3"></span>Compatibilidad

<span id="page-3-4"></span>Blue Prism Decision es compatible con Blue Prism 6.4 o posterior.

#### Exención de responsabilidad

Es responsabilidad de su organización implementar Decision de acuerdo con las leyes aplicables a su organización. Por ejemplo:

- 1. Su organización puede estar sujeta a leyes que prohíben o restringen la toma de decisiones únicamente automatizadas que tienen un efecto legal o similarmente significativo en una persona (como una decisión sobre el acceso al crédito o la preselección para un trabajo). Puede desarrollar la participación humana en la revisión de decisiones mediante la creación de un proceso con interacción humana agregando un modelo con interacción humana después de tomar la decisión, exactamente de la misma manera que lo harían ahora en un proceso utilizando herramientas como Blue Prism® Interact, para revisar la decisión si es necesario.
- 2. Ciertas leyes de privacidad de datos exigen que una organización que utiliza un modelo estadístico para tomar una decisión/predicción sobre las personas garantice que el modelo sea lo suficientemente preciso desde el punto de vista estadístico y evite la discriminación para que el procesamiento de la información personal sea justo. La precisión del modelo se actualiza continuamente a medida que el usuario continúa capacitando el modelo, y es exclusivamente a discreción del usuario continuar capacitando un modelo (al suministrar suficientes muestras) con la precisión suficiente que desea obtener, antes de utilizar las capacidades de decisión en un proceso de producción.

3. Para cumplir con el principio de transparencia, ciertas leyes de privacidad de datos exigen que una organización informe a las personas sobre cómo procesa los datos personales en un sistema de aprendizaje automático, lo que incluye poder explicar la base de cualquier decisión. Decision se basa en los principios de simplicidad y auditabilidad. Una vez que el modelo se utiliza en un proceso, puede ver un registro de auditoría que registra cada entrada, salida, puntaje de confianza y decisión de salida tomada. Esta información está disponible en la lista de [predicciones](#page-32-0).

#### <span id="page-5-0"></span>**Proceso de inicio con el complemento Decision**

<span id="page-5-1"></span>Su administrador del sistema creará una cuenta para que pueda acceder a Blue Prism® Hub y otorgarle permisos para usar el complemento Blue Prism Decision.

#### Iniciar sesión en Hub

1. Abra un navegador y vaya al sitio web de Authentication Server. El administrador del sistema le proporcionará la dirección del sitio web. En nuestro ejemplo, se muestra https://authentication.local

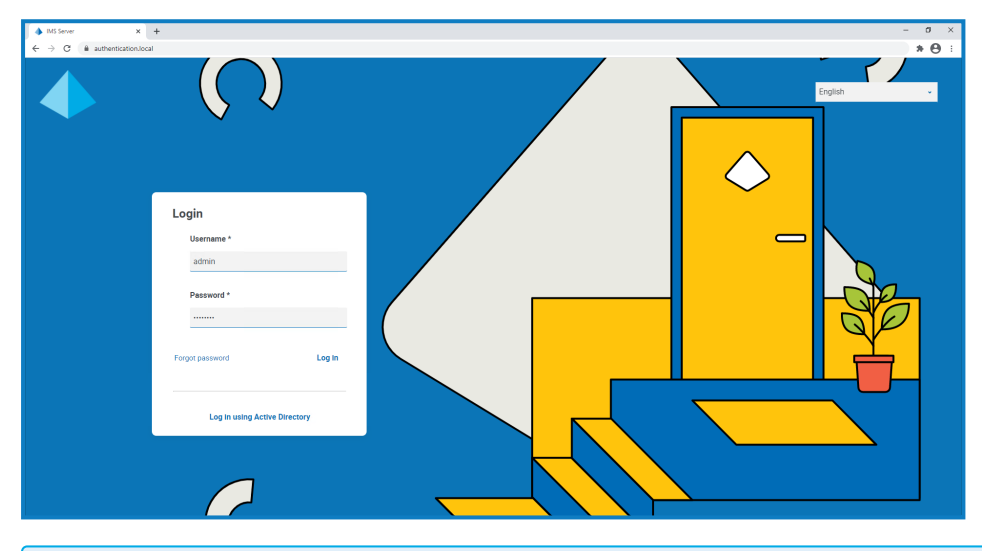

La opción **Iniciar sesión con Directorio Activo** solo se muestra si se configuró la autenticación de Directorio Activo en su entorno.

- 2. Use una de las siguientes opciones para iniciar sesión:
	- **•** Ingrese sus credenciales y haga clic en **Iniciar sesión**.
	- **•** Haga clic en **Iniciar sesión con Directorio Activo**. Esto utiliza el inicio de sesión único, por lo que no necesita ingresar ninguna credencial.

Aparece la pantalla de selección de aplicaciones. Si solo tiene acceso a Hub, solo verá el mosaico de Hub. Si también tiene acceso a la aplicación web de Interact, verá un tile para Hub y un tile para Interact, como se muestra a continuación:

![](_page_5_Picture_12.jpeg)

3. Haga clic en **Hub** para iniciar el sitio web de Hub.

#### <span id="page-6-0"></span>Abra el complemento Decision

1. Haga clic en **Decision** en el menú de la barra lateral para abrir el complemento Decision.

![](_page_6_Picture_183.jpeg)

2. Haga clic en **Decision**.

El complemento Decision muestra la página Biblioteca.

![](_page_6_Picture_184.jpeg)

El ejemplo anterior muestra un modelo único que está en proceso de creación y se utilizará como nuestro ejemplo a lo largo de esta guía.

#### <span id="page-7-0"></span>Descripción general de la biblioteca

La página Biblioteca muestra todos los modelos que usted y otros usuarios de Decision han creado en su sistema. Desde aquí, puede crear nuevos modelos y mantener cualquiera de los modelos existentes.

![](_page_7_Picture_4.jpeg)

La página Biblioteca le proporciona las siguientes funciones e información:

- A. **Menú lateral**: indica qué página del complemento Decision está visualizando. Este ejemplo muestra la biblioteca seleccionada.
- B. **Filtrar**: haga clic para filtrar la [información](#page-31-0) que se muestra. Puede activar los filtros requeridos e ingresar o seleccionar la información adecuada para mostrar. Por ejemplo, puede activar el filtro **Fecha modificada** e ingresar un rango de fechas para ver los modelos actualizados recientemente.
- C. **Agregar modelo**: haga clic para agregar un nuevo [modelo.](#page-9-0)
- <span id="page-7-1"></span>D. **Importar**: haga clic para [importar](#page-27-2) modelos a Decision.
- E. **Exportar**: haga clic para [exportar](#page-27-1) el modelo seleccionado desde Decision.
- F. **Historial de predicciones**: haga clic para ver un [resumen](#page-32-0) del uso del modelo por automatizaciones.
- G. **Editar**: haga clic para editar el modelo [seleccionado](#page-29-1).
- H. **Eliminar**: haga clic en eliminar el modelo [seleccionado.](#page-29-2)
- <span id="page-7-2"></span>I. **Actualizar modelo(s):** haga clic para [actualizar](#page-30-0) la versión del servicio del modelo para el modelo seleccionado. Esta opción solo está disponible para modelos que están marcados como que poseen una versión no válida.
- J. **Encabezados de columna:** haga clic en un encabezado de columna para cambiar el orden de clasificación. Por ejemplo, haga clic en **#** para ordenar el identificador del modelo por número ascendente, haga clic en **#** nuevamente para ordenar por número descendente.
- K. **Identificador del modelo**: la columna **#** muestra el identificador del modelo. Este número único se utiliza cuando se llama al modelo desde una automatización de Blue Prism.
- L. **Estado de la versión**: indica la versión del servicio del modelo que utiliza este modelo.
- M. **Seleccionado**: haga clic para seleccionar un modelo y activar los íconos de acción [E](#page-7-1) a [I.](#page-7-2)
- N. **Filas por página:** ingrese un número o use las flechas hacia arriba y hacia abajo para cambiar el

número de filas que se ven en una página.

O. **Anterior y siguiente:** haga clic en **Anterior** o **Siguiente** para desplazarse por las páginas.

#### <span id="page-9-0"></span>**Creación de un nuevo modelo**

Blue Prism® Decision está diseñado para permitirle automatizar la toma de decisiones mediante el uso de capacitación basada en modelos de aprendizaje automático. Decision es altamente flexible, lo que le permite crear escenarios para cumplir con los requisitos de su organización.

Cuando crea un modelo de decisión, debe hacer lo siguiente:

- 1. Definir su [modelo](#page-9-1): agregue un título, descripción, tipo de decisión y variables de decisión.
- 2. [Capacitar](#page-13-0) su modelo: agregue reglas y muestras que se utilizarán para tomar una decisión.
- 3. [Calibrar](#page-17-0) su modelo: revise los resultados de la decisión de su modelo y haga correcciones.

<span id="page-9-1"></span>La siguiente información utiliza el ejemplo de un modelo de decisión simple llamado Reembolso. Este modelo determinará si se debe otorgar o no un reembolso en función de los criterios ingresados.

#### Definir su modelo

1. En la página Biblioteca de Decision, haga clic en **Crear nuevo modelo**.

Aparece la página Definir con el ícono **Nombre** activo.

![](_page_9_Picture_606.jpeg)

- 2. En la pestaña **Nombre**:
	- a. Ingrese un nombre y una descripción para su modelo.

A medida que escribe el nombre, el **Nombre del modelo** arriba de los íconos cambia para reflejar lo que ha ingresado.

b. Haga clic en **Siguiente**.

Aparece la pestaña **Resultados**.

- 3. En la pestaña **Resultados**:
	- a. En **Pregunta**, ingrese la pregunta principal que este modelo de decisión pretende responder. Por ejemplo, ¿debo hacer un reembolso?
	- b. Seleccione si la respuesta debe ser **numérica** o **categórica**. Para obtener más información, consulte ¿Qué son las respuestas numéricas y [categóricas?](#page-11-0) en la página12.

c. Ingrese los valores requeridos según el tipo seleccionado. Por ejemplo:

![](_page_10_Picture_300.jpeg)

d. Haga clic en **Siguiente**.

Aparece la pestaña **Variables**.

4. En la pestaña **Variables**:

blueprism

- a. Haga clic en **Agregar nueva** para agregar una nueva variable al modelo.
- b. En **Nombre de variable**, ingrese la información que sea relevante para el modelo que está creando. Puede resultarle útil estructurar esto como una pregunta, por ejemplo, ¿cuál es el valor del elemento? o ¿Han devuelto el elemento?
- c. Seleccione si la variable es **numérica** o **categórica**. Para obtener más información, consulte ¿Qué son las respuestas numéricas y [categóricas?](#page-11-0) en la página siguiente.
- d. Ingrese los valores requeridos según el tipo seleccionado. Por ejemplo:

![](_page_10_Picture_301.jpeg)

- e. Haga clic en **Guardar**.
- f. Repita este proceso hasta que haya definido todas las variables que deben considerarse para tomar una decisión.
- g. Haga clic en **Siguiente**.

Aparece la pestaña **Confirmar** que muestra un resumen de toda la información que ha ingresado.

5. En la pestaña Confirmar, haga clic en **Siguiente** para guardar el modelo.

Aparece la pestaña **Reglas** de la página Capacitar. Ahora está listo para [capacitar](#page-13-0) a su modelo.

#### <span id="page-11-0"></span>¿Qué son las respuestas numéricas y categóricas?

Cuando defina su modelo, puede determinar si la respuesta a su pregunta modelo y las variables individuales son las siguientes:

**• Numéricas**: define que la respuesta tiene un valor numérico. Debe ingresar un rango junto con un incremento. A continuación se muestra un ejemplo de los campos que se muestran cuando se selecciona **Numérico**:

![](_page_11_Picture_561.jpeg)

Para definir su respuesta, en:

- **• Valor inferior**: ingrese el número mínimo que se puede aceptar.
- **• Valor superior**: ingrese el número máximo que se puede aceptar.
- **• Valor de incremento**: ingrese el incremento esperado.
- **• Categórico**: define que la respuesta tiene una respuesta categórica basada en texto. Debe ingresar una selección de respuestas válidas a la pregunta o variable. Decision tiene una serie de opciones predefinidas que puede seleccionar o puede definir sus propias respuestas. A continuación se muestra un ejemplo de los campos y las opciones que se muestran cuando se selecciona **Categórico**:

![](_page_11_Picture_562.jpeg)

Para definir su respuesta:

- a. Puede realizar una de las siguientes acciones:
	- **•** Seleccione una de las opciones predefinidas debajo del campo Valor.
	- **•** Ingrese su propia entrada en **Valor** y haga clic en **Agregar nuevo**.
	- **•** Combine estos métodos: seleccione una opción predefinida y agregue algunos valores adicionales.
- b. Si es necesario, seleccione **Es ordinal**: los valores de la respuesta tienen una prioridad basada en el orden en que los ingresó.

Al agregar los valores, se muestran en un resumen debajo de los campos, por ejemplo:

![](_page_12_Picture_246.jpeg)

Puede editar o eliminar cualquiera de estos valores.

#### <span id="page-13-0"></span>Capacitar su modelo

Cuando haya definido su modelo, estará listo para capacitarlo. Cuando abre por primera vez la página Capacitar, aparece la pestaña Reglas con el nombre del modelo y la pregunta de la regla visibles:

![](_page_13_Picture_543.jpeg)

<span id="page-13-1"></span>1. En la pestaña **Reglas** de la página Capacitar, puede definir reglas con codificación rígida. Las reglas se definen como condiciones en las variables de entrada y anulan todos los demás resultados. Se pueden crear varias reglas y se aplicarán en el orden en que se crean, con la más antigua primero.

 $\ell$ . La mayoría de los modelos no requieren reglas. Capacitar el modelo y crear muestras debería ser suficiente para lograr el resultado deseado. Solo agregue una regla si tiene un resultado definitivo que siempre será verdadero en función de una condición específica.

Si necesita alguna regla, siga los pasos a continuación. De lo contrario, haga clic en **Siguiente** y pase a la pestaña **Inicializar** en el [paso](#page-14-0) 2:

- a. En **Variable**, seleccione la variable para la que desea definir una respuesta.
- b. Seleccione el validador adecuado. Las opciones disponibles dependen de si los valores son categóricos o numéricos. Son los siguientes:
	- **=** Igual a
	- **!=** No es igual a
	- **<** Menor que
	- **<=** Menor o igual que
	- **>** Mayor que
	- **>=** Mayor o igual que
- c. En **Valor**, seleccione el valor apropiado en función de la variable y el validador.

d. En **Respuesta**, seleccione la respuesta adecuada para la pregunta modelo en función de los criterios de variables que ha definido, por ejemplo:

![](_page_14_Picture_3.jpeg)

e. Haga clic en **Agregar regla**.

La regla aparece en el resumen en la parte inferior de la pestaña Reglas.

 $\ell$ . Las reglas aparecen en el orden de más reciente a más antigua; se aplican en el orden de más antigua a más reciente.

- f. Repita el proceso para crear cualquier otra regla que sea necesaria.
- g. Haga clic en **Siguiente**.

<span id="page-14-0"></span>Aparece la pestaña **Inicializar**.

- 2. En la pestaña **Inicializar**, si creó un modelo que tiene un:
	- **•** Resultado categórico: se le pide que cree una muestra para cada resultado. Esto es necesario para que el modelo sepa qué valores se pueden devolver. Si un posible valor de resultado no tiene al menos una muestra, entonces el modelo no podrá predecir este valor.
	- **•** Resultado numérico: no necesita inicializar su modelo, haga clic en **Siguiente** y pase a la pestaña **Enseñar** en el [paso](#page-15-0) 3.

Solo puede realizar los pasos de **Inicializar** una vez para cada resultado. Cuando hace clic en **Crear muestra**, la información se confirma y no se puede editar para el resultado elegido. Asegúrese de configurar los valores correctamente.

Para un modelo categórico:

a. Ajuste los valores de las variables hasta que sean apropiados para el resultado mostrado, por ejemplo:

![](_page_14_Picture_567.jpeg)

b. Haga clic en **Crear muestra**.

Los valores se almacenan y se muestra un nuevo resultado de muestra.

- c. Repita el proceso hasta que ya no se muestren los nuevos resultados de la muestra.
- d. Haga clic en **Siguiente**.

<span id="page-15-0"></span>Aparece la pestaña **Enseñar**.

3. En la pestaña **Enseñar**, se le presenta un escenario generado al que debe proporcionar una respuesta, por ejemplo:

![](_page_15_Picture_544.jpeg)

**Precisión** muestra un porcentaje que indica con qué frecuencia se espera que el modelo sea correcto en función de los datos de capacitación. Este valor cambiará a medida que cree muestras.

- a. Haga clic en la respuesta adecuada.
- b. Haga clic en **Crear muestra**.

Los valores se almacenan y se muestra una nueva muestra.

- c. Repita el proceso hasta que haya creado suficientes muestras para cubrir diferentes escenarios. Cuantas más muestras cree, más preciso será su modelo.
	- Tenga en cuenta los tipos de variables que contiene su modelo al decidir la cantidad de muestras que desea usar para capacitar su modelo. Para modelos con variables que tienen:
		- **•** Valores múltiples, podría comenzar con alrededor de 15 muestras.
		- **•** Valores con dos opciones (valores binarios), como Sí/No o Verdadero/Falso, es posible que solo necesite un puñado de muestras, ya que la cantidad de combinaciones de valores será menor. Por ejemplo, si tiene tres variables todas con valores binarios, solo puede tener ocho combinaciones posibles.

Puede crear más muestras más adelante si es necesario.

Si es necesario, puede cambiar el escenario generado antes de responderlo. Para hacerlo, siga estos pasos:

- **•** Para las variables categóricas, haga clic en el valor apropiado.
- **•** Para las variables numéricas, ingrese el valor directamente en el campo. El valor que ingrese debe coincidir con los requisitos de incremento; por ejemplo, no puede ingresar 18 si el incremento está configurado en 10 y el valor mínimo es 10, deberá ingresar 20.
- d. Haga clic en **Siguiente**.

Aparece la pestaña **Preguntar** de la página Calibrar. Ahora está listo para calibrar su [modelo.](#page-17-0)

#### <span id="page-17-0"></span>Calibrar su modelo

Cuando haya capacitado su modelo, estará listo para calibrarlo. Puede revisar los resultados pronosticados del modelo para sus entradas elegidas y corregirlos según sea necesario. Cuando abre por primera vez la página Calibrar, la pestaña Preguntar aparece con el nombre del modelo, las variables del modelo, la predicción del modelo y la base sobre la que se ha hecho esto: una regla, una muestra coincidente o una decisión basada en una coincidencia con una muestra más cercana de una selección de muestras similares. Por ejemplo:

![](_page_17_Picture_461.jpeg)

- El formato de la pestaña Preguntar es similar a la pestaña Enseñar. En la pestaña **Enseñar**, Decision a. le estaba pidiendo el resultado en función de los valores variables que proporcionó. En la pestaña **Preguntar**, Decision le proporciona el resultado en función de los valores variables que configuró.
	- 1. En la pestaña **Preguntar** de la página Calibrar, debe revisar y corregir los resultados previstos del modelo:
		- a. Revise el resultado en **Predicción** en función de los valores de variable que se muestran.

Θ También se muestra la **Confianza** del modelo: cuanto más alto sea el porcentaje, más probable es que el modelo le proporcione la respuesta que espera.

b. Si **Predicción** se basa en una coincidencia con una muestra similar (que se muestra cuando hace clic en **Mostrar referencias utilizadas**) y usted no está de acuerdo con el resultado, puede ingresar el valor requerido en **Su corrección** y hacer clic en **Guardar corrección**.

No puede corregir una predicción que se basa en una muestra o regla coincidente.

Si no está de acuerdo con el resultado de la predicción que se basa en una regla o muestra coincidente, deberá volver a capacitar su modelo. Deberá corregir lo siguiente:

- **•** Una [regla](#page-13-1) específica.
- **•** El orden de las [reglas:](#page-13-1) se aplican de la más antigua a la más reciente.
- **•** Las muestras: esto puede requerir que elimine las muestras que son incorrectas y cree muestras nuevas utilizando la pestaña [Enseñar.](#page-15-0)
- c. Cambie los valores de las variables y repita los pasos anteriores. Para hacerlo, siga estos pasos:
	- **•** Para las variables categóricas, haga clic en el valor apropiado.
	- **•** Para las variables numéricas, ingrese el valor directamente en el campo. El valor que ingrese debe coincidir con los requisitos de incremento; por ejemplo, no puede ingresar 18 si el incremento está configurado en 10 y el valor mínimo es 10, deberá ingresar 20.
- d. Cuando sienta que ha revisado suficientes combinaciones, haga clic en **Siguiente**.

Aparece la pestaña **Muestras**.

2. En la pestaña **Muestras**, puede ver un resumen de las muestras que se crearon cuando capacitó su modelo, por ejemplo:

![](_page_18_Picture_684.jpeg)

a. Revise las muestras.

Puede ver más ejemplos en una página aumentando el valor en **Filas por página**.

- b. Si es necesario, elimine cualquier muestra obsoleta o incorrecta haciendo clic en el ícono de eliminación asociado en la columna **Acciones**.
- c. Haga clic en **Siguiente**.

Aparece la pestaña **Ponderación**.

3. En la pestaña **Ponderaciones**, el modelo muestra su evaluación de la importancia de las variables en función de las respuestas que proporcionó al capacitar las muestras, por ejemplo:

![](_page_19_Picture_601.jpeg)

Se recomienda utilizar los valores predeterminados. Sin embargo, si es necesario, puede ajustar lo siguiente:

a. Si es necesario, borre **Ponderar a los vecinos por similitud**. Esto se selecciona de manera predeterminada.

Vecinos son un subconjunto de las muestras que se consideran similares a los valores que se han ingresado para las variables. Cuando esta opción es:

- **•** Seleccionado: los vecinos que son más similares a los valores suministrados tendrán una mayor influencia en el resultado que otros vecinos.
- **•** Sin seleccionar: todas las muestras vecinas tendrán la misma influencia en el resultado.
- b. Si es necesario, seleccione **Tratar variables por igual**. Esto queda sin seleccionar de manera predeterminada. Cuando esta opción es:
	- **•** Seleccionado: todas las variables tendrán el mismo nivel de influencia en el resultado.
	- **•** Sin seleccionar: el modelo determina dinámicamente la influencia de cada variable en el resultado, y esto se demuestra mediante las barras de importancia en el resumen que se muestra.
- c. Haga clic en **Finalizar**.

Su modelo ahora está listo para usar.

Si es necesario, puede volver a capacitar y calibrar su modelo en cualquier momento. Cuanto más capacite su modelo, mayor será la precisión y la confianza del modelo.

Sin embargo, si crea muestras para todas las combinaciones posibles de las variables en la pestaña Enseñar en la página Capacitar, no podrá crear ninguna muestra para calibrar su modelo.

#### <span id="page-20-0"></span>**Uso de un modelo en una automatización**

Blue Prism puede utilizar los modelos de Decision capacitados y calibrados para automatizar el proceso de toma de decisiones.

Según el tipo de proceso de toma de decisiones que esté automatizando, debe considerar incorporar el requisito de un revisor humano en su proceso.

Como parte del proceso de instalación de Decision, el VBO de la API de Decision se importa al cliente interactivo de Blue Prism que establece los detalles para el servicio de API web de Decision y proporciona la acción para usar su modelo de Decision. Esto es necesario para poder usar Blue Prism con Decision. Para obtener más información, consulte la Guía de [instalación](https://bpdocs.blueprism.com/hub-interact/4-6/es-la/decision/decision-install.htm) de Decision.

#### <span id="page-20-1"></span>Uso de su modelo de Decision en un proceso

Incluir su modelo de Decision en un proceso permite que el proceso llegue a una conclusión según una serie de entradas, sin necesidad de crear un proceso más complejo en Blue Prism.

Para usar su modelo de Decision en un proceso:

- 1. En el cliente interactivo de Blue Prism, abra el proceso requerido en Process Studio.
- 2. Agregue una fase de **Acción** y haga doble clic en ella para abrir la ventana Propiedades de acción.
- 3. En las propiedades de Acción:
	- a. Ingrese un nombre y una descripción opcional para la acción.
	- b. Seleccione **Utilidad – Decision** de la lista desplegable **Objeto de negocio**.

Si no ha ingresado un nombre para su acción, el nombre ahora se predetermina a Utilidad – Decision: Obtener predicción.

c. En la pestaña Entradas, ingrese el número de identificación del modelo en la columna **Valor** para la **Id. de modelo**. Puede encontrar el número de identificación del modelo en la [página](#page-7-0) [Biblioteca](#page-7-0) en Decision.

d. En la pestaña Salidas, haga clic en el ícono de creación en la columna **Almacenar en** para cada salida.

![](_page_21_Picture_370.jpeg)

Se completa cada celda, por ejemplo:

e. Haga clic en **Aceptar**.

La acción actualizada se muestra con las colecciones creadas y los elementos de datos para las salidas.

- 4. Agregue una nueva **Colección** a su proceso (esto se utilizará para las entradas) y haga doble clic en ella para abrir la ventana Propiedades de la colección.
- <span id="page-21-0"></span>5. En las Propiedades de la colección:
	- a. Ingrese un nombre y una descripción opcional para su colección.
	- b. En la pestaña Campos, agregue tantos campos a esta colección como tenga variables en su modelo. Copie el nombre de cada variable en cada campo y establezca el **Tipo** en **Texto** para cada campo. Los nombres deben ser idénticos.

La pestaña Ponderación de la página Calibrar en Decision enumera todas las variables.

#### Por ejemplo:

![](_page_22_Picture_276.jpeg)

- <span id="page-22-0"></span>c. Si es necesario, en la pestaña Valores iniciales, agregue una sola fila e ingrese cualquier valor inicial.
- d. Haga clic en **Aceptar**.
- 6. Haga doble clic en la fase Acción y abra la ventana Propiedades de acción.
- 7. En las Propiedades de acción, en la pestaña Entradas, arrastre y suelte la colección que ha creado en el [paso](#page-21-0) 5 del árbol de navegación en el **Valor** de **Entradas**.

El nombre de la colección se muestra entre corchetes, por ejemplo:

![](_page_22_Picture_277.jpeg)

8. Haga clic en **Aceptar**.

Ahora puede construir el resto de su proceso en torno al modelo de decisión.

#### **Decision 4.6 | Guía del usuario** Uso de un modelo en una automatización

# blueprism

Si desea probar su conexión y verificar que puede proporcionar entradas y recibir un resultado, cree un nuevo proceso con solo una fase de Inicio y una fase de Detención. Agregue la fase de Acción como se detalla anteriormente y use los Valores iniciales en el [paso](#page-22-0) 5c para proporcionar un conjunto de entradas. Una vez que haya completado los pasos anteriores, su proceso se verá así:

![](_page_23_Picture_576.jpeg)

Puede ejecutar este proceso y, si todo está configurado correctamente, se completarán las colecciones de salida y los elementos de datos.

Si recibe un error, verifique que la información del modelo sea correcta y que los detalles de la conexión y las credenciales estén correctamente configurados.

#### <span id="page-23-0"></span>Incluir un revisor humano

Puede incluir un revisor o aprobador humano en el proceso de automatización. El siguiente ejemplo es un método sugerido y utiliza Blue Prism Interact como interfaz para el usuario. Diseñe una automatización que se adapte a los requisitos de su organización.

Este ejemplo incluye un aprobador humano en el proceso para revisar los datos y aprobar el resultado, donde el nivel de confianza del modelo está por debajo de un límite definido. En este caso, por debajo del 80 %.

Para incluir un aprobador en su proceso:

- 1. En Blue Prism, abra el proceso requerido en Process Studio.
- 2. En un lugar adecuado de su proceso, después de la fase de Acción para su modelo, agregue una fase de **Decision** y haga doble clic en ella para abrir la ventana Propiedades de Decision.
- 3. En las propiedades de Decision:
	- a. Ingrese un nombre y una descripción opcional para la fase.
	- b. Ingrese una expresión que desee que sea verdadera usando los resultados que recibió de la fase de Acción del modelo. Por ejemplo, usando el modelo de reembolso que se muestra en Creación de un nuevo modelo en la [página10,](#page-9-0) una expresión válida es:

```
([Respuesta a la predicción] = "Sí" Y [Confianza] > 0, 8)
O
([Respuesta a la predicción] = "No" Y [Confianza] > 0,7)
```
En este ejemplo, se definieron dos valores diferentes para las diversas respuestas. Si la respuesta prevista del modelo es:

- **•** "Sí" y la confianza es mayor que 0,8 (80 %), el resultado será verdadero. Si la confianza es de 0,8 o menos, el resultado será falso.
- **•** "No" y la confianza es mayor que 0,7 (70 %), el resultado será verdadero. Si la confianza es de 0,7 o menos, el resultado será falso.

![](_page_24_Picture_410.jpeg)

c. Haga clic en **Aceptar**.

Aparece la fase de Decision actualizada.

- 4. Agregue los siguientes pasos en su proceso, por ejemplo:
	- **•** Si el resultado de la fase de Decision es falso (No en la imagen a continuación), el proceso remite la información a un aprobador.
	- **•** Si el resultado de la fase de Decision es verdadero (Sí en la imagen a continuación), el proceso puede continuar siguiendo una ruta automatizada.

Por ejemplo:

![](_page_25_Picture_437.jpeg)

En este caso, ambas rutas llaman a otra página en el proceso de automatización. ¿Si es el resultado del reembolso? La fase de Decision es:

- **•** Sí, se utiliza la página Realizar pago que activa la emisión del reembolso.
- **•** No, se utiliza la página Consultar servicios de atención al cliente, que envía la información a un aprobador humano. El proceso en esta página es el siguiente:

![](_page_25_Figure_10.jpeg)

Se envía un formulario de Interact a un representante de Servicio de atención al cliente, donde puede revisar los detalles del reembolso y aprobar o rechazar la solicitud. Luego, su respuesta se envía nuevamente a la cola de trabajo para que actúe el Digital Worker.

5. Agregue otra fase de Decision a su proceso para evaluar la respuesta del aprobador humano e incorporar su respuesta en la automatización.

A continuación, verá un ejemplo del proceso de reembolso, donde el camino se rige por una fase de elección:

![](_page_26_Picture_140.jpeg)

#### <span id="page-27-0"></span>**Exportar e importar modelos**

Puede exportar e importar modelos en Decision. Esto le permite mover fácilmente modelos entre diferentes entornos, como entre un entorno de desarrollo y uno de producción.

Si un proceso de Blue Prism utiliza el modelo, el número de identificación del modelo es el identificador único que utiliza ese proceso. Si está moviendo procesos de entornos de desarrollo a entornos de producción, deberá actualizar el número de identificación del modelo en el proceso para que coincida con el nuevo número que se asigna al modelo cuando se importa a Decision.

#### <span id="page-27-1"></span>Exportar modelos

Puede exportar uno o varios modelos. Los modelos incluyen toda la información necesaria para su uso, incluidas las variables, el entrenamiento y la calibración, junto con el número de versión del servicio de modelo utilizado para crear el modelo. El historial de predicción y el número de identificación no se exportan, ya que esta información es única para el entorno de Decision.

Para exportar, realice lo siguiente:

1. En la página [Biblioteca](#page-7-0) de Decision, seleccione la casilla de verificación para el modelo requerido. Puede seleccionar más de uno.

![](_page_27_Picture_667.jpeg)

2. Haga clic en **Exportar**.

Aparece una notificación que le informa que los modelos se exportaron correctamente. Los modelos se exportan a un archivo ZIP en la carpeta Descargas.

<span id="page-27-2"></span>3. Verifique que el archivo ZIP contenga los modelos que necesita. Los nombres de archivo reflejan el nombre del modelo y tienen el tipo de archivo .dcmdl.

#### Importar modelos

Puede importar uno o varios modelos que se exportaron desde otra instancia de Decision.

Para importar, realice lo siguiente:

- 1. Si sus modelos están contenidos en un archivo ZIP, extraiga el archivo.
- 2. En la página [Biblioteca](#page-7-0) de Decision, haga clic en **Importar**. Aparece el diálogo Abrir.

3. Navegue hasta la carpeta donde se almacenan los modelos, seleccione uno o varios y haga clic en **Abrir**.

Aparece un mensaje que muestra el progreso de la importación. Una vez completado, el mensaje cambia para indicar que la importación se realizó correctamente.

Si no se puede importar alguno de los modelos, el mensaje también incluye una lista de los modelos que no se pudieron importar. En el caso de cualquier modelo que no haya podido importar, se recomienda exportar los modelos nuevamente desde el entorno de origen e importar los nuevos archivos.

Si importa un modelo que se importó con anterioridad, se crea un modelo duplicado. No se sobrescribe el modelo original.

4. Haga clic en el ícono Cerrar.

Sus modelos se muestran en la página Biblioteca de Decision. Los modelos reciben los siguientes números de identificación disponibles en el entorno de Decision.

#### <span id="page-29-1"></span><span id="page-29-0"></span>**Mantenimiento de los modelos**

#### Edición de un modelo

Puede editar cualquiera de los modelos que se muestran en la página Biblioteca. La capacidad de editar un modelo depende de dónde se encuentre el modelo en el proceso de definición, capacitación y calibración. Si el modelo es:

- **•** Definido pero no capacitado o calibrado: puede cambiar cualquiera de los campos del modelo.
- **•** Definido y capacitado pero no calibrado: puede volver a capacitar el modelo editando reglas y creando muestras. No puede editar los resultados o las variables en la definición del modelo, ni puede editar la pestaña Inicializar en la página Capacitar.
- **•** Definido y capacitado y calibrado: puede volver a capacitar el modelo editando reglas y creando muestras y recalibrar el modelo. No puede editar los resultados o las variables en la definición del modelo, ni puede editar la pestaña Inicializar en la página Capacitar.

Para editar un modelo:

- 1. En la página [Biblioteca](#page-7-0) de Decision, seleccione la casilla de verificación para el modelo requerido.
- 2. Haga clic en **Editar**.

Aparece la página Definir para el tipo de modelo que seleccionó.

- 3. Haga clic en **Siguiente** hasta llegar a la pestaña con los campos que desea cambiar y edite el modelo según sea necesario. Para obtener más información, consulte [Creación](#page-9-0) de un nuevo modelo en la [página10.](#page-9-0)
- 4. Cuando se hayan realizado los cambios, haga clic en **Siguiente** y avance por el resto del proceso para crear su modelo actualizado. Para obtener más información, consulte [Creación](#page-9-0) de un nuevo modelo en la [página10.](#page-9-0)

#### <span id="page-29-2"></span>Eliminación de un modelo

Puede editar cualquiera de los modelos que se muestran en la página Biblioteca de Blue Prism Decision.

Si el modelo está siendo utilizado por una automatización, esto romperá esa automatización. Asegúrese de que el modelo ya no esté en uso antes de eliminarlo.

Para eliminar un modelo:

- 1. En la página [Biblioteca](#page-7-0) de Decision, seleccione la casilla de verificación para el modelo requerido. Puede seleccionar más de un modelo.
- 2. Haga clic en **Eliminar**.

Aparece un mensaje que le pide que confirme que desea eliminar el modelo.

3. Haga clic en **Sí** para eliminar permanentemente el modelo.

Aparece un mensaje donde se confirma que los modelos se eliminaron correctamente.

4. Haga clic en el ícono Cerrar para cerrar el mensaje y volver a la página Biblioteca.

#### <span id="page-30-0"></span>Actualización del modelo para usar otro servicio de modelo

En la página Biblioteca, la versión del Servicio de modelo que se utilizó para crear el modelo se muestra en **Estado de la versión**. Por ejemplo:

![](_page_30_Picture_4.jpeg)

Si se muestra un signo de exclamación junto al número de versión, el entorno Decision no puede acceder a un servicio de modelo con esa versión y el modelo no funcionará.

Si se muestra una marca de verificación junto al número de versión, el entorno de Decision puede acceder a esa versión del servicio de modelo y el modelo se puede utilizar en automatizaciones de Blue Prism.

Si un modelo tiene un número de versión no válido, puede actualizar el modelo a fin de utilizar el último servicio de modelo disponible para el entorno de Decision.

Para cambiar el servicio de modelo que utiliza el modelo, realice lo siguiente:

1. En la página [Biblioteca](#page-7-0) de Decision, seleccione la casilla de verificación para el modelo requerido. Puede seleccionar más de un modelo.

![](_page_30_Picture_567.jpeg)

2. Haga clic en **Actualizar modelo(s).**

Aparece un mensaje donde se le pide que confirme si desea actualizar el modelo a la versión más reciente del modelo de servicio.

3. Haga clic en **Sí**.

Aparece un mensaje donde se confirma que los modelos se eliminaron correctamente.

4. Haga clic en el ícono Cerrar para cerrar el mensaje y volver a la página Biblioteca.

El modelo se muestra con el número de versión actualizado.

![](_page_30_Picture_568.jpeg)

#### <span id="page-31-0"></span>Cómo encontrar un modelo

Puede buscar un modelo específico usando los filtros de la página Biblioteca. Si se aplica un filtro, aparece un círculo junto al ícono de filtro que indica la cantidad de filtros que se aplicaron, por ejemplo:

![](_page_31_Picture_4.jpeg)

Para aplicar un filtro:

- 1. En la página [Biblioteca](#page-7-0) de Decision, haga clic en **Filtro** para abrir el panel Filtro.
- 2. Utilice el botón de alternancia para activar el filtro requerido y complete la información a fin de buscar el modelo. Puede aplicar varios filtros al mismo tiempo.

Los filtros disponibles son los siguientes:

![](_page_31_Picture_603.jpeg)

La página Biblioteca muestra de inmediato los modelos que coinciden con la información que ingresó.

Θ Si configuró los filtros pero desea ver la información sin filtrar nuevamente, desactive los filtros requeridos o elimine cualquier configuración dentro del filtro para que quede en blanco.

3. Haga clic en **Cerrar cajón** para cerrar el panel Filtro.

#### <span id="page-32-0"></span>**Visualización del uso de un modelo**

Puede ver el número de veces que un modelo ha sido utilizado por un proceso automatizado, las entradas que recibió y la decisión que se proporcionó a la automatización. Los modelos que utilizan las automatizaciones se indican mediante la columna **Predicciones totales** en la página Biblioteca, que muestra el número de veces que se utilizó el modelo.

#### <span id="page-32-1"></span>Ver el historial de predicción del modelo

1. En la página [Biblioteca](#page-7-0) de Decision, seleccione la casilla de verificación para el modelo requerido.

En este ejemplo, el modelo se utilizó cinco veces:

![](_page_32_Picture_429.jpeg)

2. Haga clic en **Historial de predicciones**.

La lista de predicciones se muestra con las entradas y el modelo resultante, junto con el nivel de confianza de la salida y la fecha y hora en que se generó. El Id. de correlación se puede rastrear hasta la solicitud de automatización que utilizó el modelo.

![](_page_32_Picture_430.jpeg)

Para que sea más fácil encontrar un registro en la página Historial de predicciones, puede hacer clic en **Filtro** y usar los filtros para encontrar el registro que desee.

#### <span id="page-33-0"></span>Cómo encontrar una entrada en el historial de predicciones del modelo

Puede buscar una predicción que realizó un modelo utilizando los filtros en la página Historial de predicciones. Si se aplica un filtro, aparece un círculo junto al ícono de filtro que indica la cantidad de filtros que se aplicaron, por ejemplo:

![](_page_33_Picture_4.jpeg)

Para aplicar un filtro:

- 1. En la página Historial de predicciones, haga clic en **Filtro** para abrir el panel Filtro.
- 2. Utilice el botón de alternancia para activar el filtro requerido y complete la información a fin de buscar el modelo. Puede aplicar varios filtros al mismo tiempo.

Los filtros disponibles son los siguientes:

![](_page_33_Picture_641.jpeg)

La página Historial de predicciones muestra de inmediato los registros que coinciden con la información que ingresó.

Si configuró los filtros pero desea ver la información sin filtrar nuevamente, desactive los filtros requeridos o elimine cualquier configuración dentro del filtro para que quede en blanco.

3. Haga clic en **Cerrar cajón** para cerrar el panel Filtro.

#### <span id="page-34-0"></span>**Glosario de términos**

 $\mathcal{Q}_n$ Los términos se enumeran en orden alfabético.

<span id="page-34-5"></span><span id="page-34-4"></span><span id="page-34-3"></span><span id="page-34-2"></span><span id="page-34-1"></span>![](_page_34_Picture_805.jpeg)

<span id="page-35-3"></span><span id="page-35-2"></span><span id="page-35-1"></span><span id="page-35-0"></span>![](_page_35_Picture_839.jpeg)